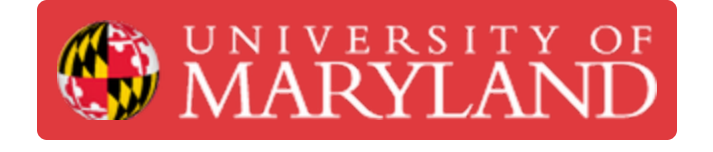

# **Adobe Illustrator: Preparing Files for the Epilog**

Setup Adobe Illustrator to engrave and cut materials on the Epilog Fusion M2 Laser.

**Written By: Andrew James Gregory**

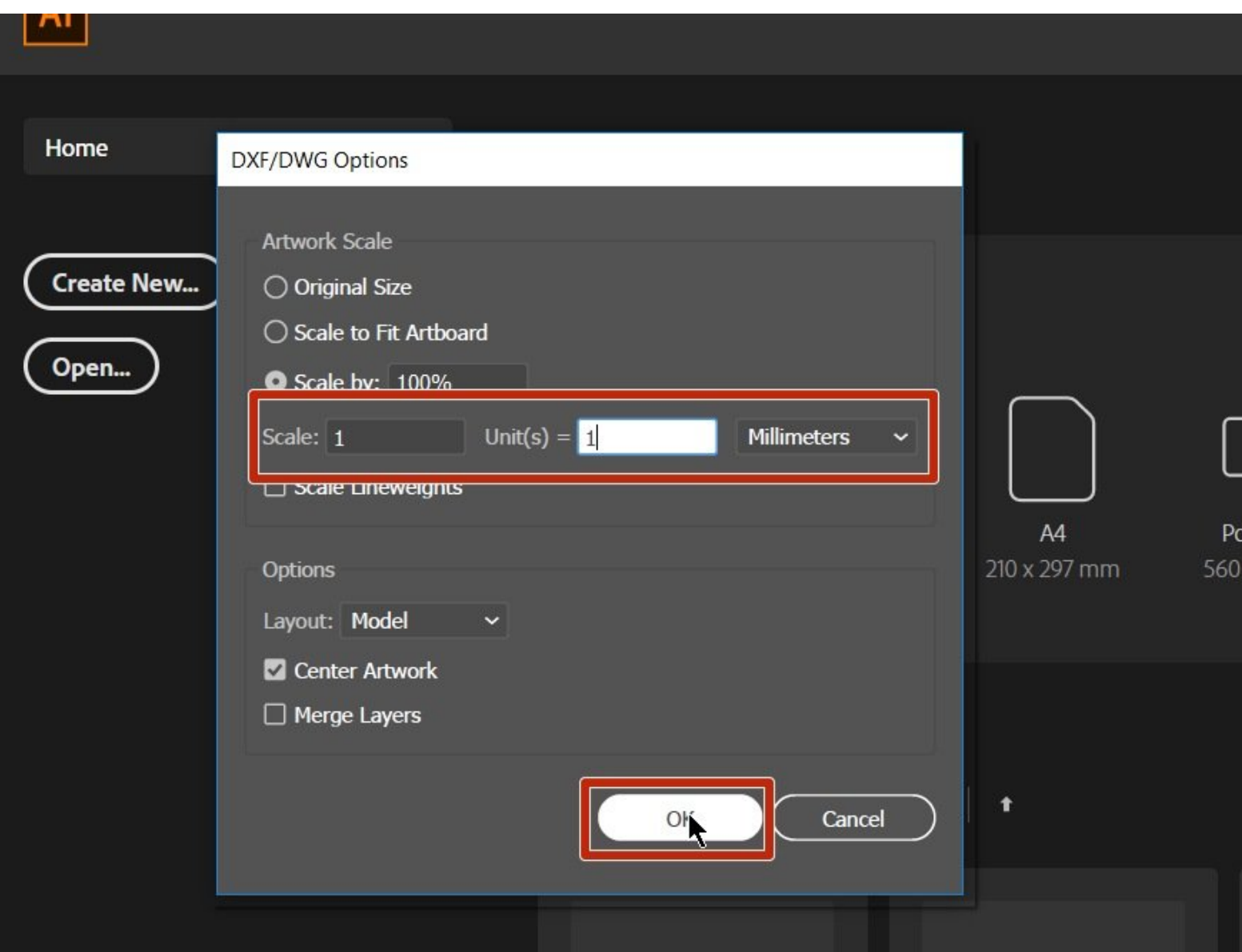

#### **Step 1 — Adobe Illustrator set up for Epilog laser**

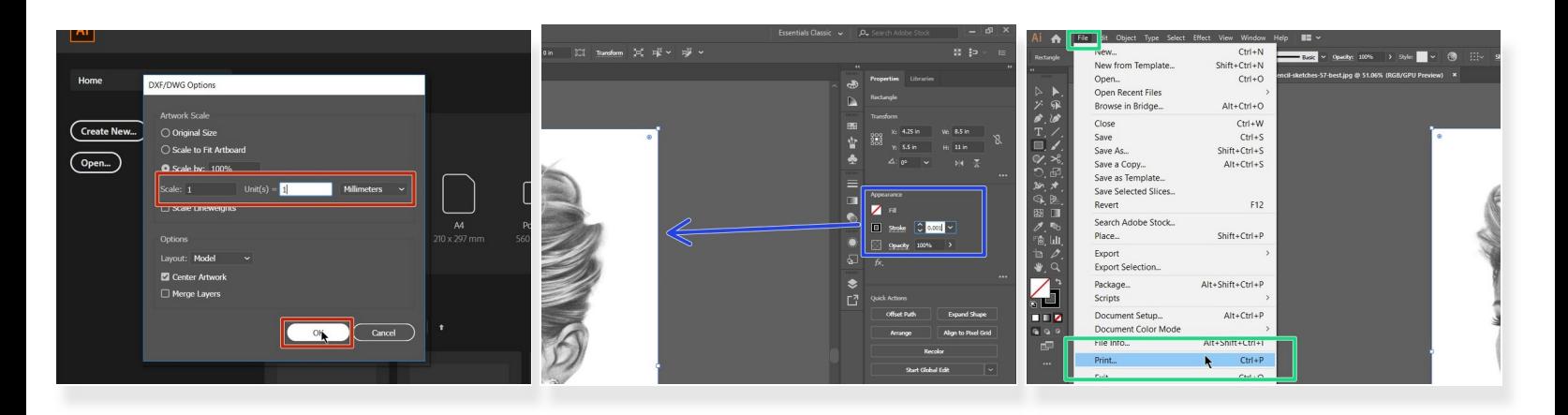

- Open your .dxf or .dwg file in Illustrator. Make sure you select the correct scale your file was drawn, inches, mm, and set the scale as **1=1**  $\bullet$
- Select/click on any lines that are to be cut lines, and change the stroke to .001 . There should be no infill and the opacity should be 100%  $\bullet$

Anything that is not **.001** will be rastered/engraved

In order to send your print to the printer. Select **File** then select **Print**

# **Step 2 — Selecting the Epilog as Printer**

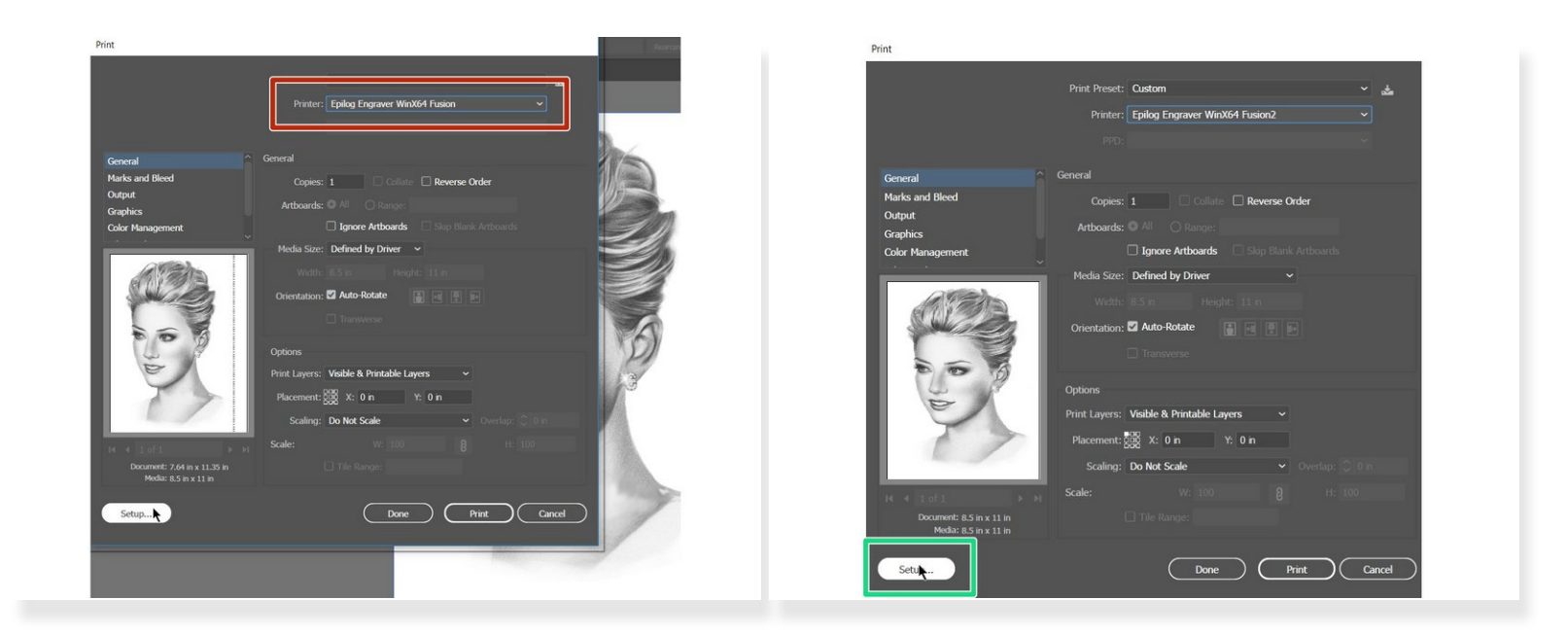

- When you are on the print screen be sure to select the **Epilog** as your printer
- Now select the **Setup** button in the lower left corner. This opens up an additional menu

# **Step 3 — Epilog Print Properties**

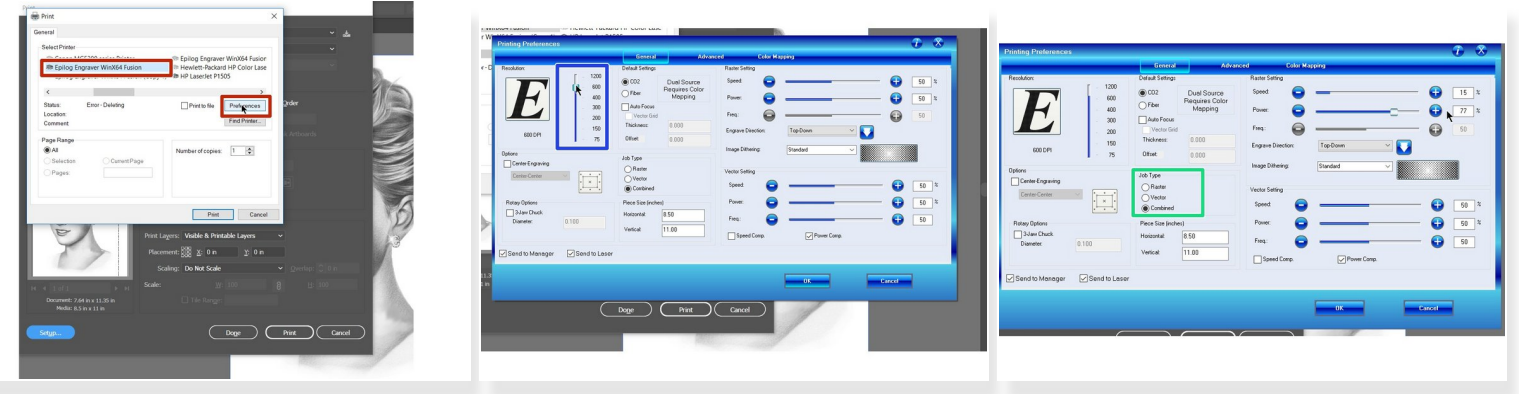

- Double check that the Epilog printer is selected and click on the preferences button
- Epilog controls page will now be open. Select the Dpi for your project
- The higher the Dpi the better the resolution. This will also affect the print time. 600 Dpi is usually a good compromise G)
- Select the job type. **Raster** (engraving), or **Vector** (cutting), or **combined**

# **Step 4 — Printer Properties**

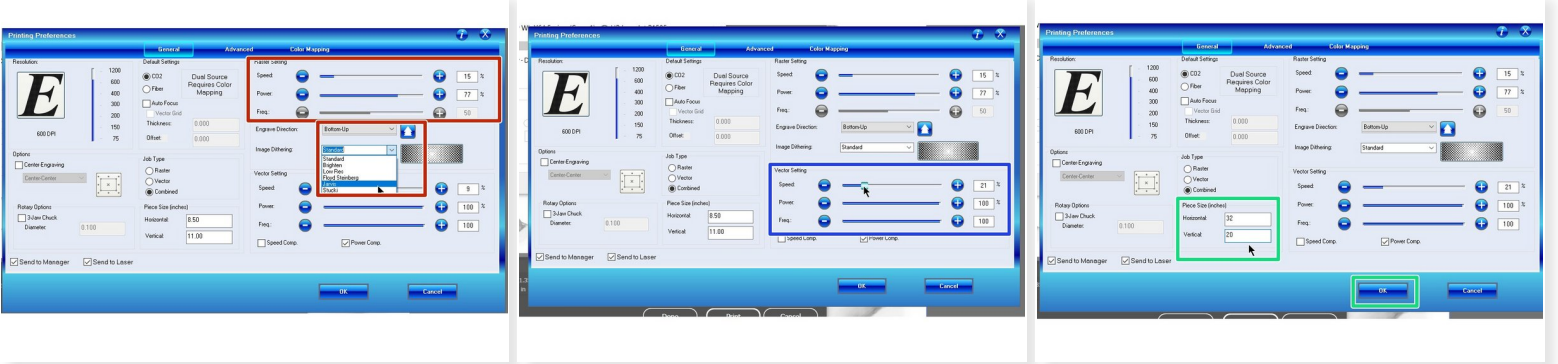

- If you are rastering your job, you will need to adjust the speed and power setting according to the chart. You should also adjust the image dithering to **Jarvis** or **Stucki** for best results.
- When cutting material you will need to adjust the speed, power and frequency according to the materials chart.
- Be sure to change the size to 32" horizontal and 20" vertical to match the cutting bed size of the Epilog.  $\bullet$

#### **Step 5 — Speed and Power Settings**

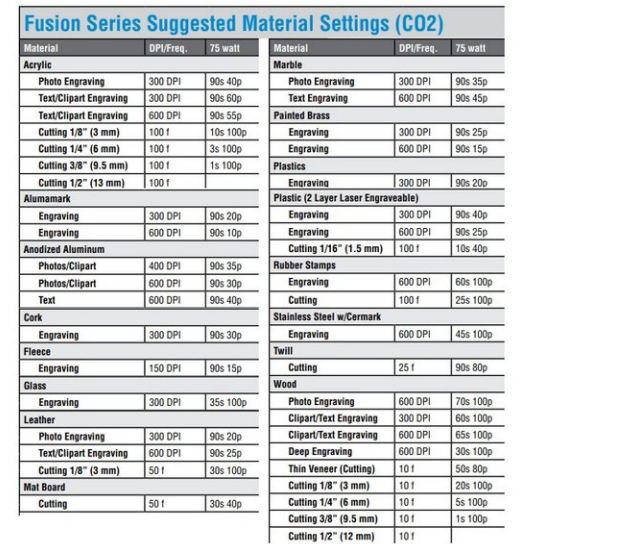

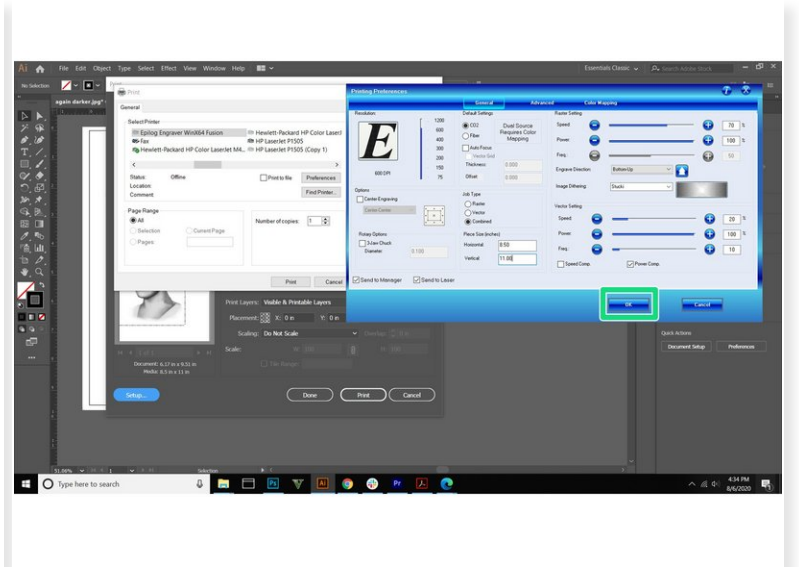

- This chart should be used as a reference for speed and power for each material approved for use on the Epilog. Only materials on this chart can be used on the Epilog.
	- For reference this chart can be found on page 197,198 in the Epilog manual. [https://www.epiloglaser.com/assets/downl...](https://www.epiloglaser.com/assets/downloads/manuals/fusion-manual-web.pdf)
	- There is a hard plastic copy of the recommended materials list with settings on the Epilog.
- $\odot$  Sometimes you will have to fiddle with the exact speed and power settings to get ideal results
- Click the **OK** button when all your setting are finalized

#### **Step 6 — Placement of Print**

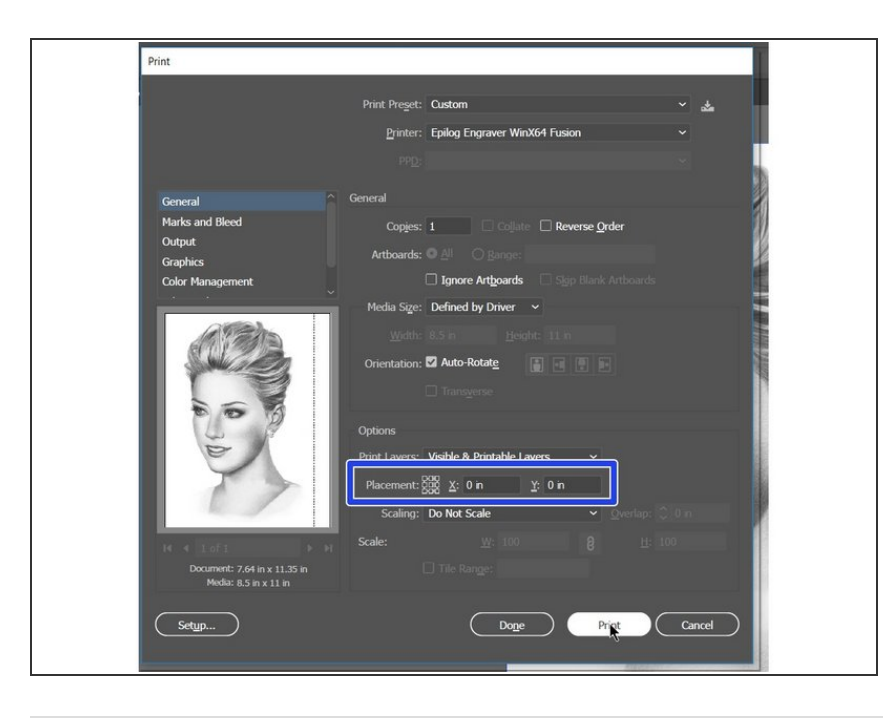

- Check that the  $X=0$  and  $Y=0$ placement. You can also click the top left corner of the little hashtag pattern #.  $\bullet$ 
	- **■** This will allow us to line up the top left corner of the file with the corner of the material